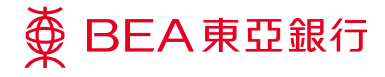

# **Corporate Cyberbanking**

**Direct Remittance to BEA China**

Prepared by The Bank of East Asia, Limited 由東亞銀⾏有限公司編寫

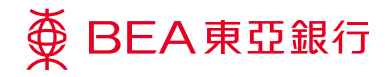

## **Direct Remittance to BEA China**

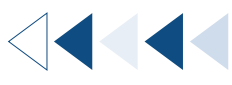

### **Step-by-step Guide to Corporate Cyberbanking**

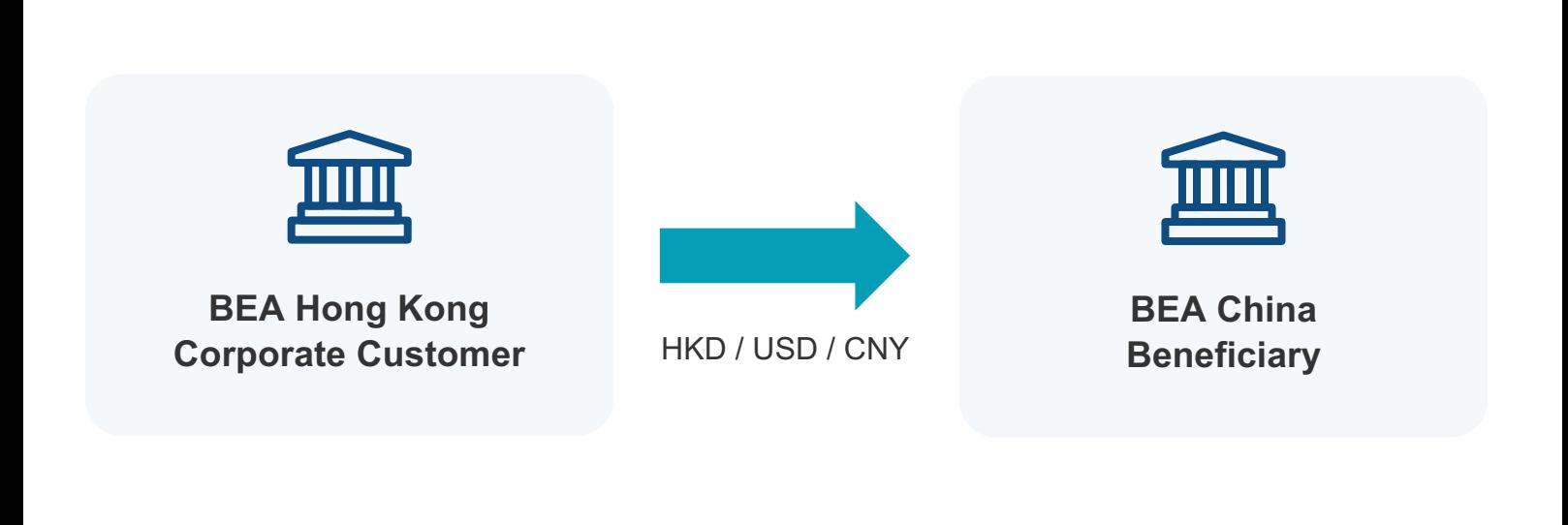

### **Login 01 Step**

Log in to Corporate Cyberbanking.

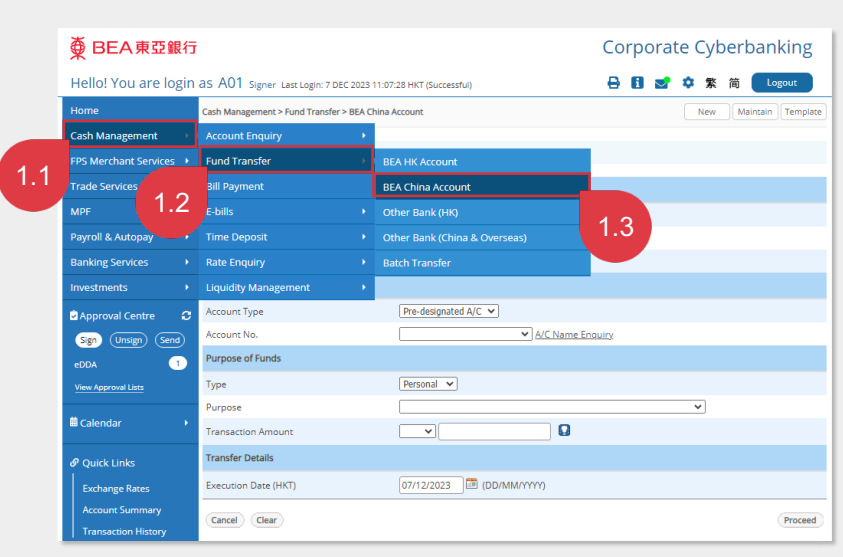

Select "Cash Management" > "Fund Transfer" > "BEA China Account".

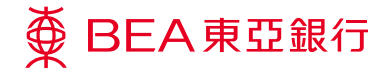

#### **Input Details <sup>02</sup> Step**

On Input page, select BEA Hong Kong debit account, input BEA China beneficiary details, and input fund transfer details.

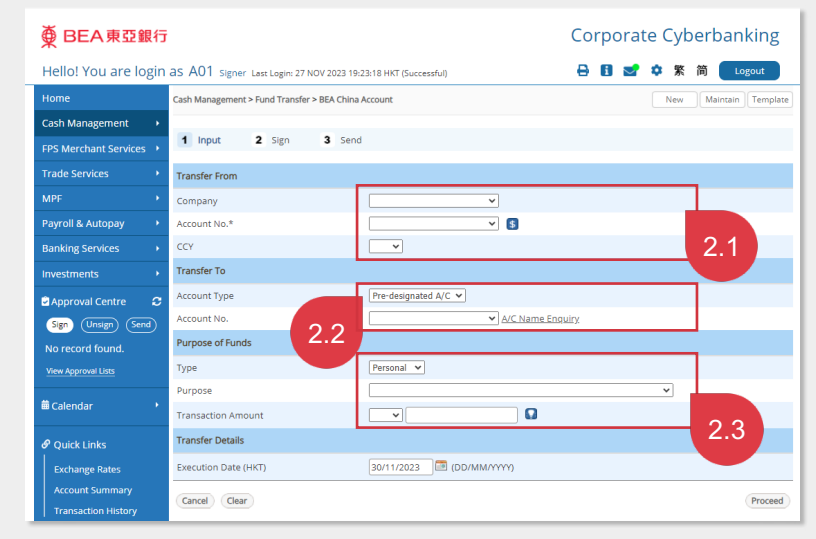

- 2.1 **Select BEA HK debit account**, debit acct. no. and debit currency.
- 2.2 **Input BEA China beneficiary details**, including selecting pre-designated acct. no., or enter BEA China non-designated acct. no.
- 2.3 **Input Direct Remittance fund transfer details**, including selecting the type (corporate/personal), purpose of payment (mandatory for CNY), and inputting the transfer amount (in HKD/USD/CNY).

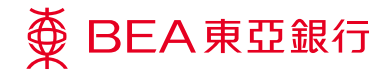

## **Step**

### **Sign Fund Transfer 03**

On Sign page, sign the fund transfer by completing the required authorization and send the fund transfer.

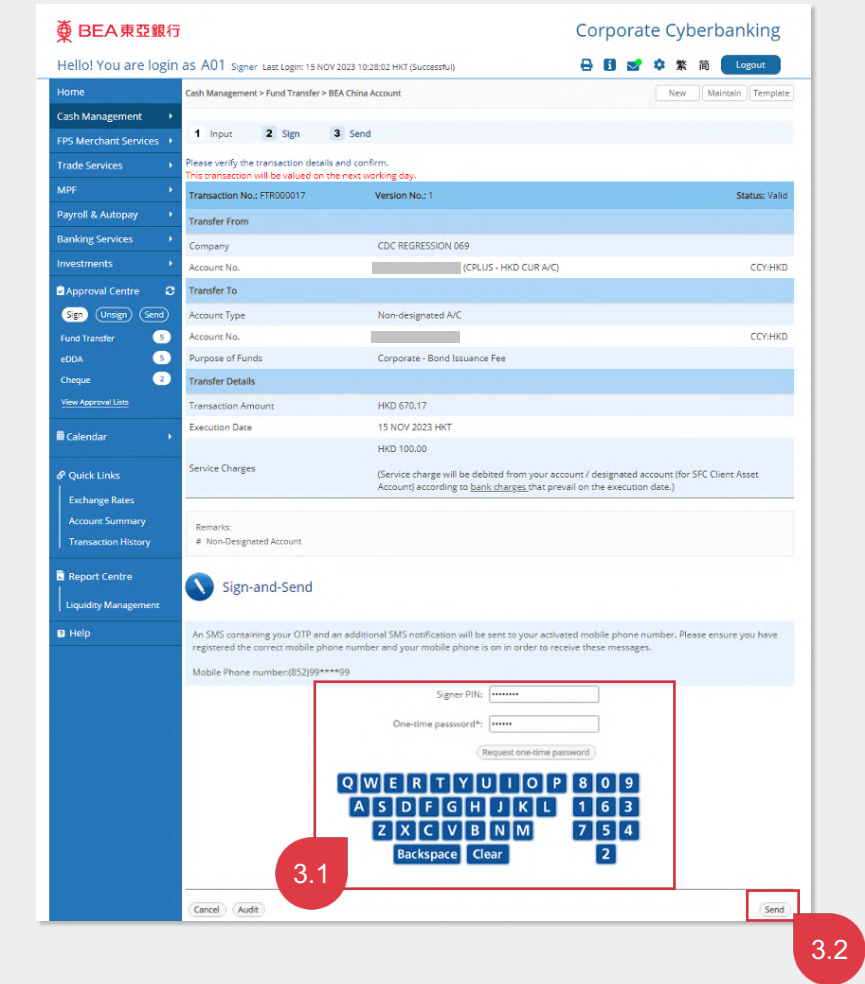

- 3.1 Input the Signer PIN and One-time password.
- 3.2 Click the "Send" button to send the fund **transfer**

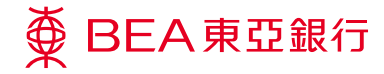

## **Step**

## **Instruction Submitted 04**

On Send page, the fund transfer (i.e. Direct Remittance) instruction is submitted to BEA Hong Kong.

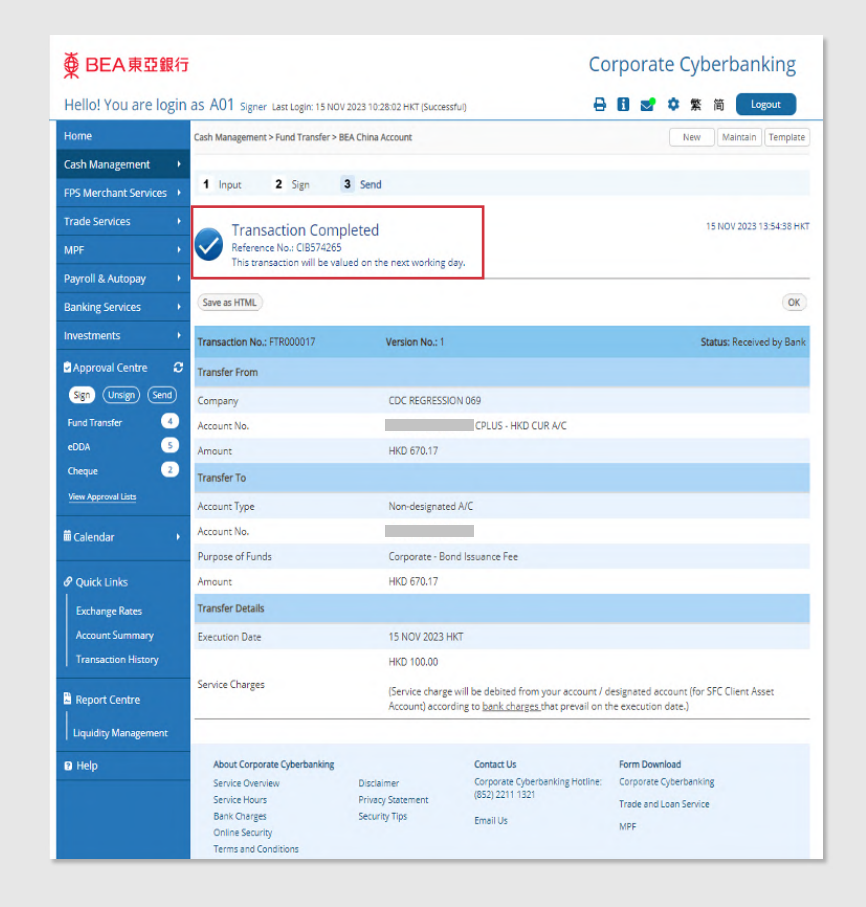